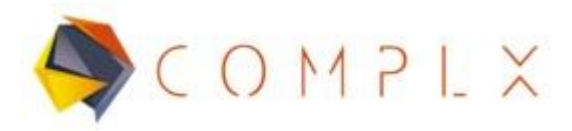

# **WORKSHOP 2: VIGA EMPOTRADA**

# **1. Definición del problema.**

Considerar la deformación y el esfuerzo en una viga empotrada con sección circular de longitud 500 mm, diámetro exterior de 25 mm y un espesor de 2 mm. Con un material de aluminio, con una fuerza de 100 N aplicada en el extremo, como se muestra en la figura.

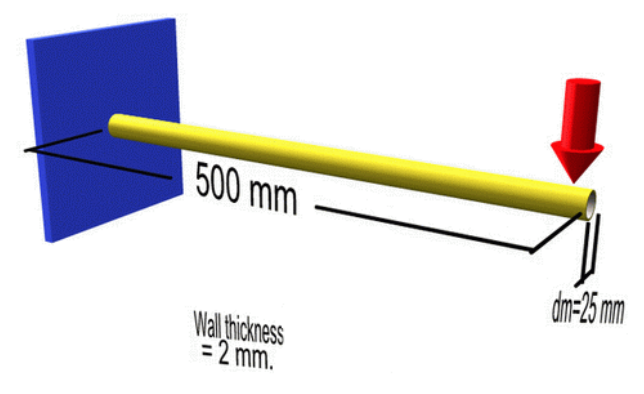

# **1.1. Características del material.**

El material a utilizar en la simulación será un aluminio 1100-O, teniendo las siguientes propiedades:

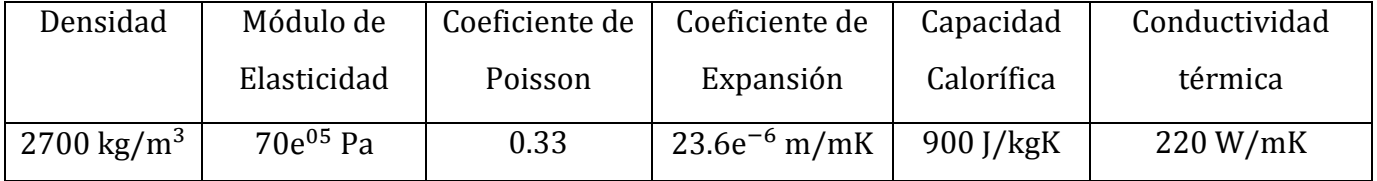

### **2. Simulación LS-DYNA**

### **2.1. Generación de geometría.**

Lo primero que haremos será generar una línea en el espacio, con punto inicial en 0, 0, 0 y punto final en 500, 0, 0 con lo que lograremos generar nuestra viga tubular en el plano XY. Primero entrar a **Curve** dentro de la barra derecha, y después seleccionar **Line**, escribir los puntos de la línea dentro de la nueva ventana y clic en **Apply** para finalizar.

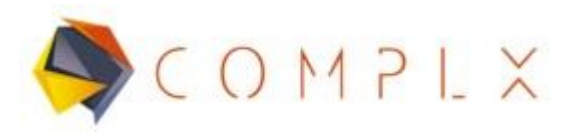

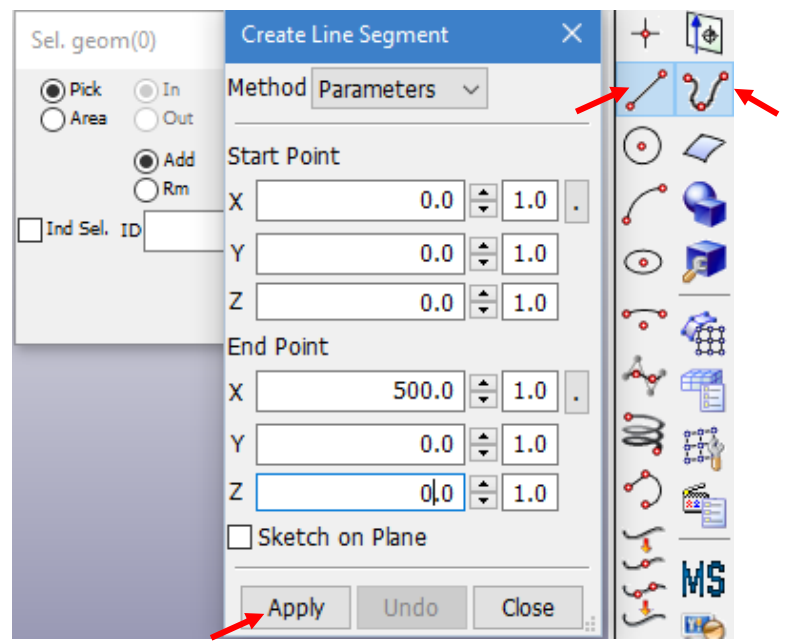

#### **2.2. Mallado dentro del modelo.**

Para todo FEA, es necesario la generación de malla en la geometría de interés, para realizar dicho procedimiento es necesario seleccionar la opción **Element and Mesh** dentro de la barra de herramientas principal derecha, para posteriormente seleccionar **Element Generation.**

Dentro de la ventana de **Element Generation** ocuparemos la generación de Beam por **Curve,** y ocuparemos tamaños de elementos de 20 mm, seleccionamos la línea que representa nuestra viga y damos clic en **Create.** Para finalizar, dar clic en **Accept** y **Done** sucesivamente**.**

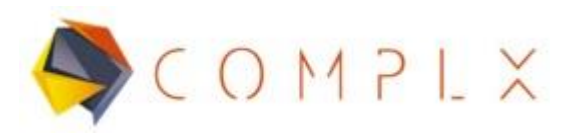

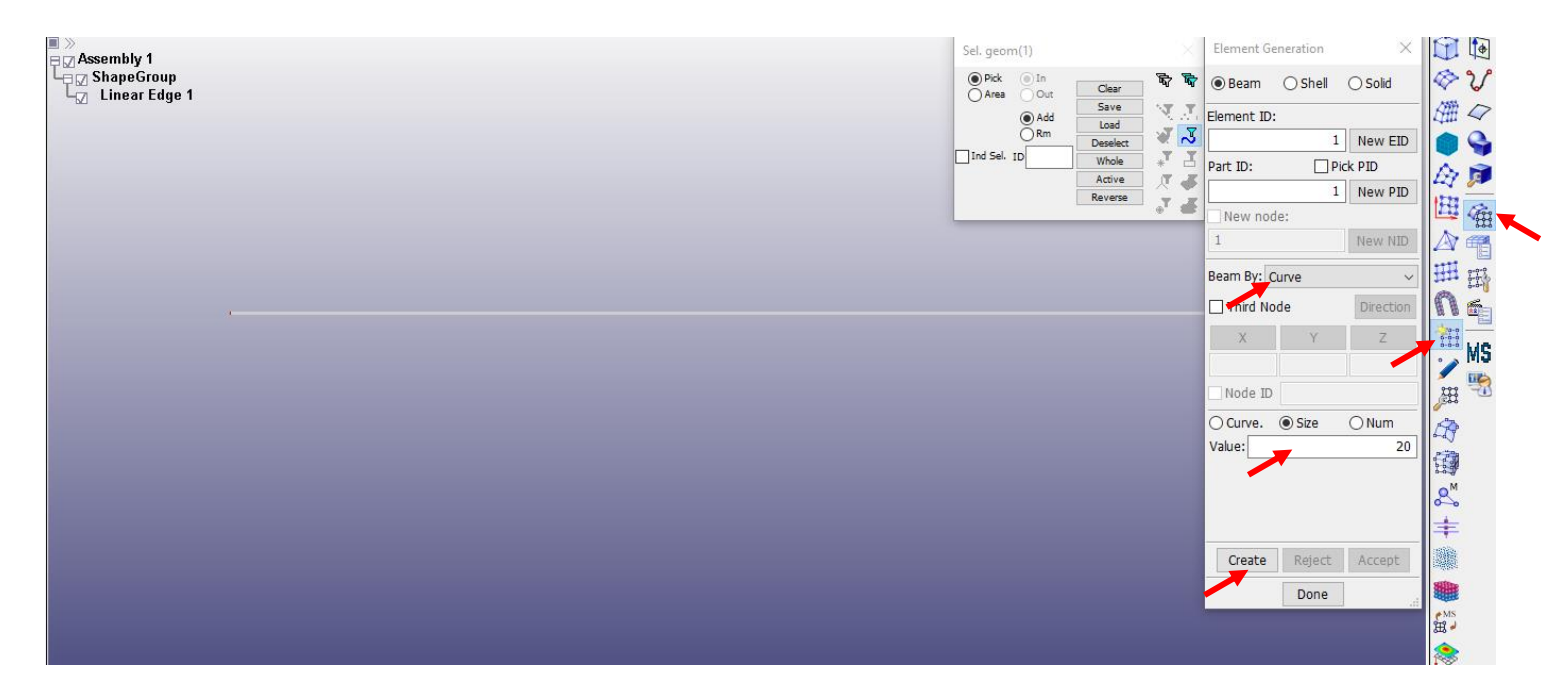

# **2.3. Definición de material.**

Debido a que el material es aluminio, es necesario definir un material elástico para llevar a cabo la simulación. Para esto es necesario entrar a **Model and Part**  dentro del menú principal, para después seleccionar **Keyword Manager.** Posteriormente, en la ventana que se despliega buscar en la lista la opción de **MATERIAL** y dar doble clic, buscar la opción marcada como **001-ELASTIC**.

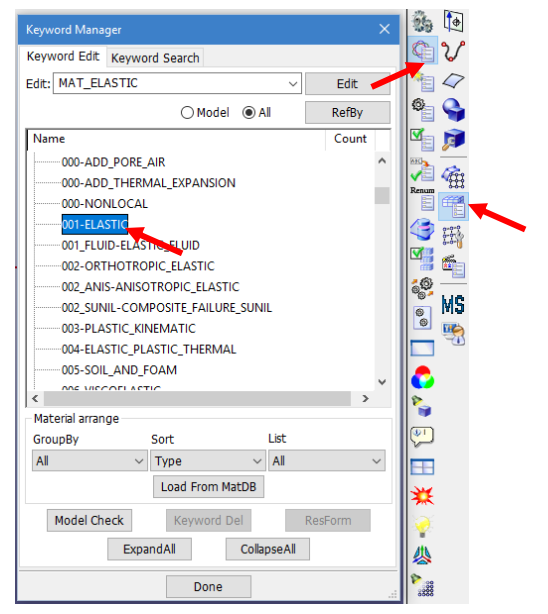

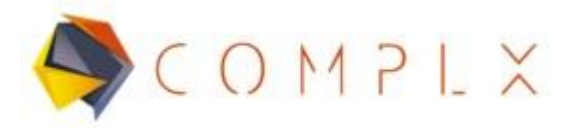

En la ventana de material, , lo primero que hay que hacer es dar clic en **NewID,**  para que el software designe un ID al material que definirás, después llenar los valores de **RO (densidad), E (Módulo de Young)** y **PR (Coeficiente de Poisson).** Una vez llenadas las propiedades, damos clic en **Accept¸** y después en **Done** para terminar.

Hay que tener cuidado con las unidades, es decir, en este modelo definimos la longitud de la viga en mm, por lo que tenemos que usar unidades consistentes, haciendo las siguientes transformaciones:

$$
RO=2700 \frac{kg}{m^3} \left(\frac{1 m^3}{1 e^9 m m^3}\right) \left(\frac{1 \text{ ton}}{1 e^3 \text{ kg}}\right) = 2.7 e^{-9} \frac{\text{ton}}{m m^3}
$$

$$
E=70 e^{9} \frac{N}{m^2} \left(\frac{1 m^2}{1 e^6 m m^2}\right) = 70 e^{3} \frac{N}{m m^2}
$$

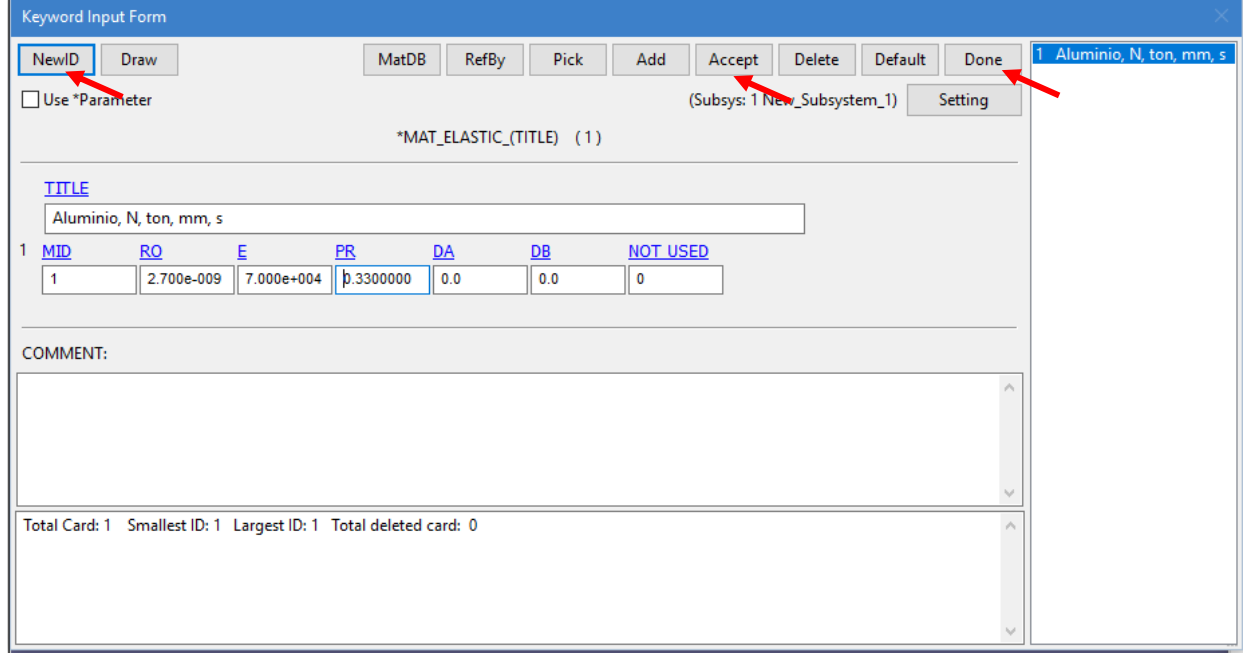

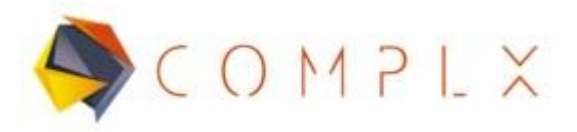

#### **2.4. Definición de sección.**

Para esto es necesario entrar a **Model and Part** dentro del menú principal, para después seleccionar **Keyword Manager.** Una vez desplegada la nueva ventana, seleccionamos **All,** buscar en la lista **SECTION** y doble clic sobre **BEAM.** Posteriormente, seleccionar **NewID, Acept y Done,** respectivamente.

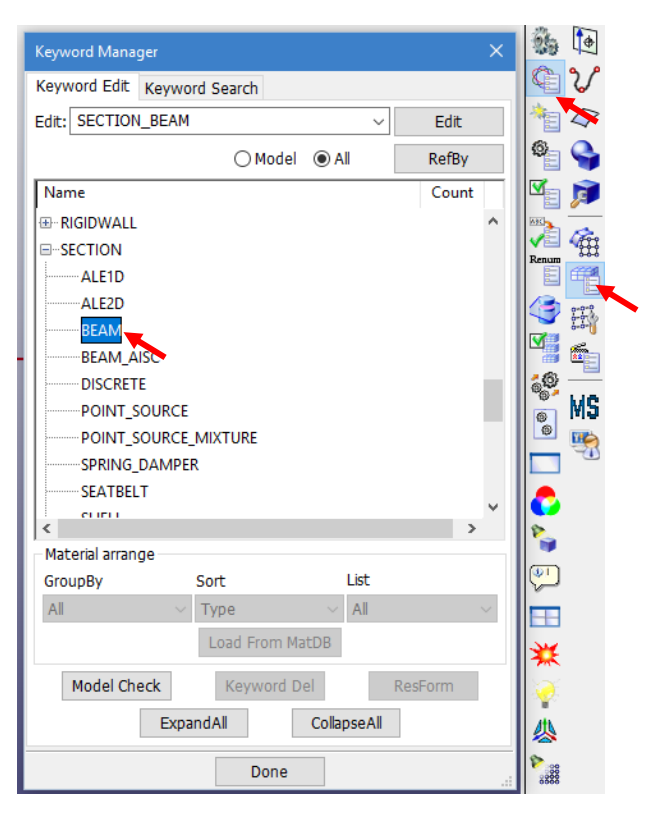

Una vez desplegada la ventana de definición de viga, tenemos que dar clic en **NewID**, después nombrar la sección si así se desea, posteriormente hay que cambiar en **CST(Cross section type)** al número 1 que es una sección tubular. Después, definir los diámetros exteriores (25 mm) e interiores (21mm) de la sección, como se muestra en la siguiente imagen. Para finalizar, clic en **Accept** y **Done.**

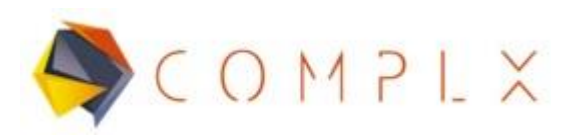

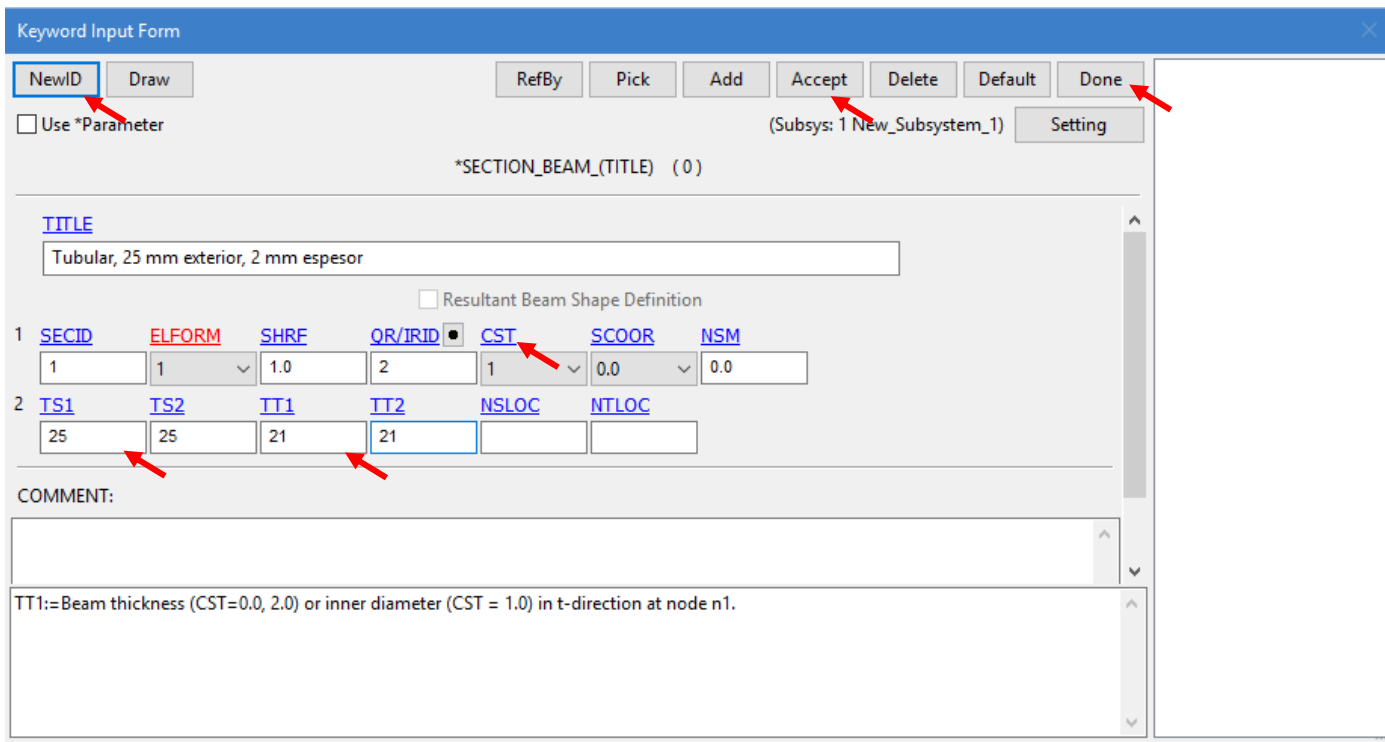

### **2.5. Condiciones de frontera.**

### **2.5.1. Restricciones de desplazamiento.**

Dado que el planteamiento del problema menciona que es una viga empotrada tendremos restricciones de desplazamiento y rotación respecto a todos los ejes (x, y, z). Primero, tenemos que entrar a la sección de **Model and Part,** para después dar clic en **Create Entity.** En la ventana de **Entity Creation,** desplegar el menú de **Boundary,** y seleccionar la opción de **Spc,** para después seleccionar la opción **Cre (Create)**, puesto que solo restringiremos el nodo del comienzo de la viga, activar **Node,** y seleccionar el nodo del extremo de la viga y dar clic en **Apply.**

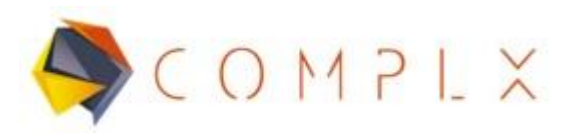

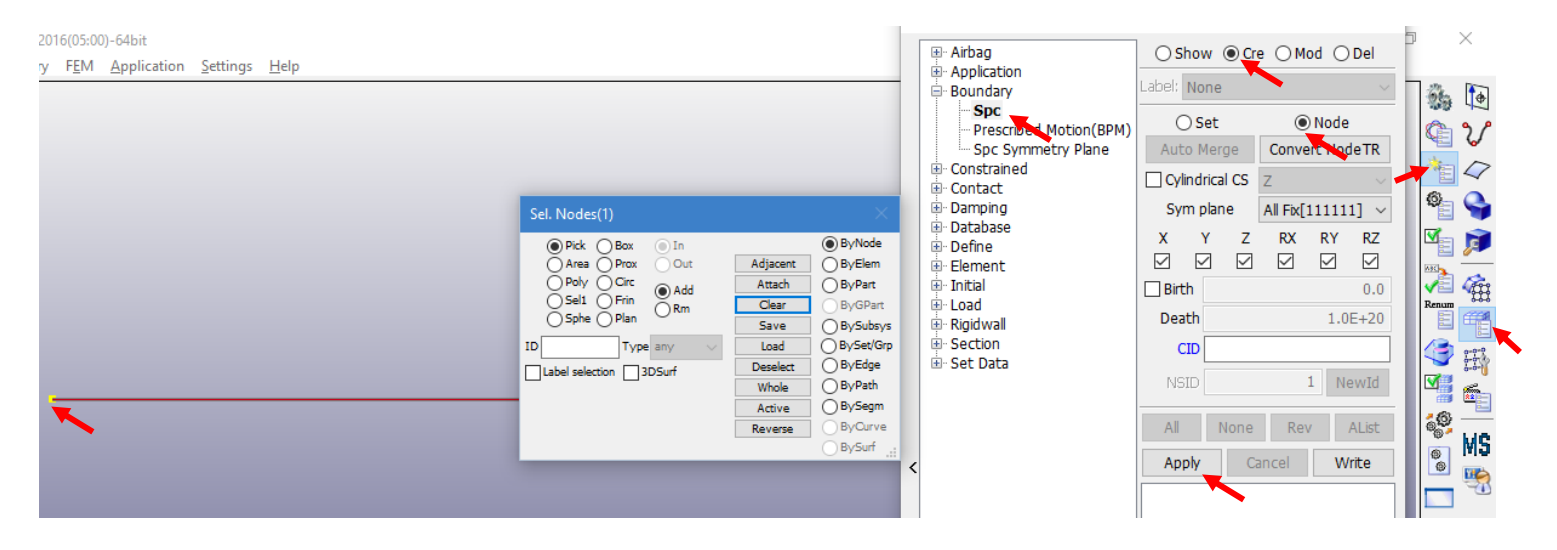

### **2.5.2 Aplicación de Carga.**

El planteamiento del problema indica que se está aplicando una fuerza de 100 N en el extremo contrario del empotramiento, En la ventana de **Entity Creation,** desplegar el menú de **Load,** y seleccionar la opción de **Node,** para después seleccionar la opción **Cre (Create)**, puesto que la carga actúa sobre el eje y, en **DOF (Degree Of Freedom),** selecciónar **Y-dir (Y direction),** dentro de **SF (Scale Factor)**, escribir la magnitude de la fuerza, recordando que va con sentido negative, por lo que será de **-100 N.**

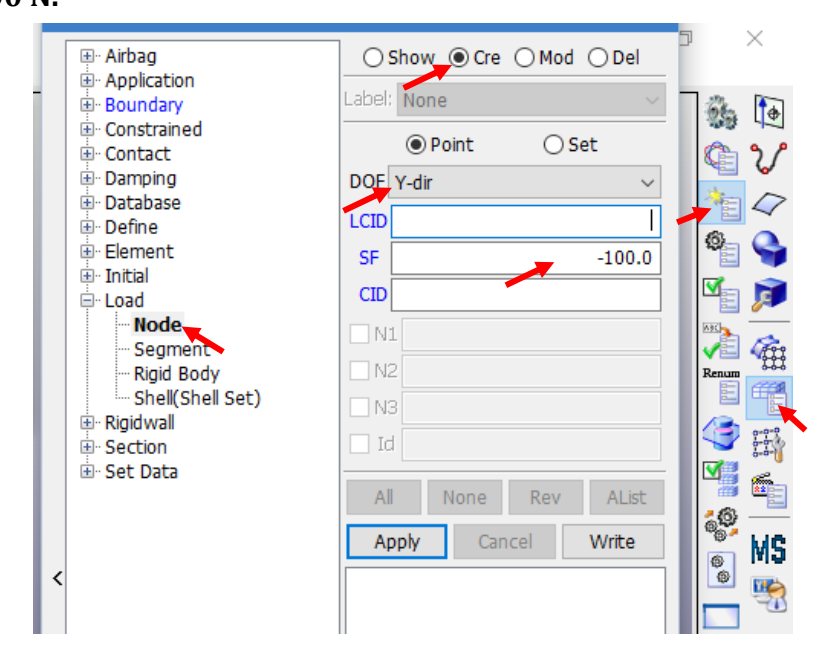

Soluciones e Ingeniería en Simulación Numérica Avanzada S.A. de C.V. Juan de la Luz Enríquez 2506. Colonia Pascual Ortiz Rubio, 91750 Veracruz, México. Tel (+52) 229.200.9573 www.complx.com.mx

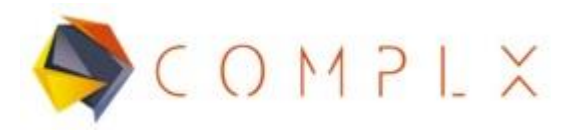

Hecho lo anterior, definiremos la curva que rige el comportamiento de la fuerza, dando clic en **LCID,** dado que no hemos creado ninguna curva, nos mandará un mensaje de crear una nueva curva, por lo que daremos clic en **NewKwd.**

Nos desplegará una lista dentro de la opción **DEFINE,** por lo que se selecciona con doble clic **CURVE.**

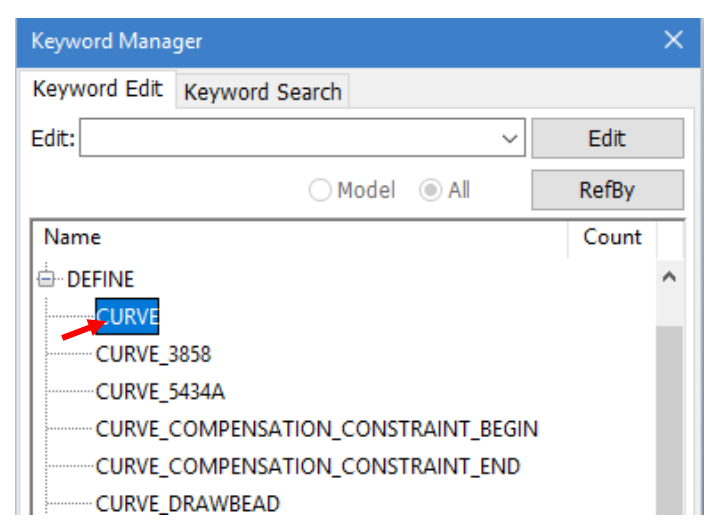

Dentro de la ventana de curve, tenemos que dar primero clic en **NewID,**  dentro de la sección de **TITLE** se puede asignar el nombre que le parezca adecuado, entonces crearemos una recta de tal manera que su origen (xo,yo) esté definido en 0,0, por lo que en los parámetros **A1** y **O1**  debemos de tener 0,0 una vez realizado lo anterior se da clic en **Insert.**

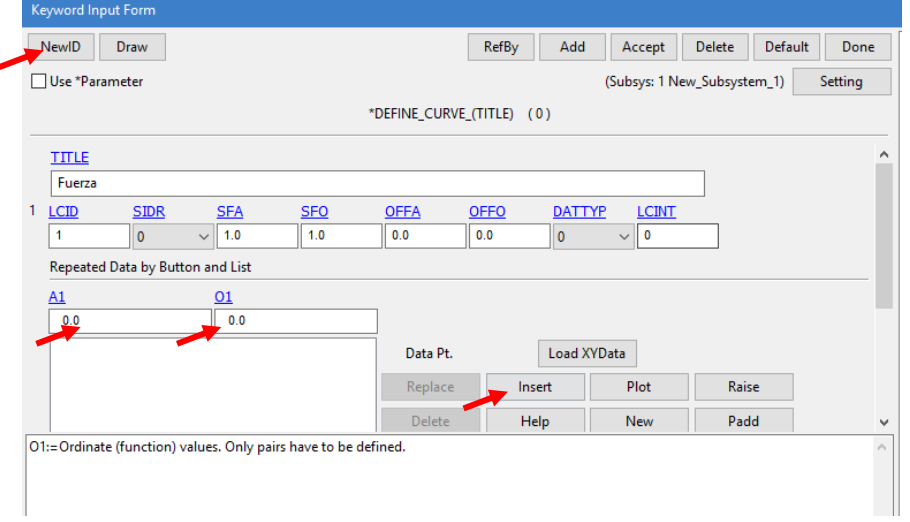

Soluciones e Ingeniería en Simulación Numérica Avanzada S.A. de C.V. Juan de la Luz Enríquez 2506. Colonia Pascual Ortiz Rubio, 91750 Veracruz, México. Tel (+52) 229.200.9573 www.complx.com.mx

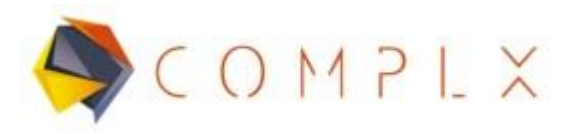

Ahora hay que definir la coordenada final de la recta (x1,y1), el cual está definido por 1,1, puesto que la fuerza de 100 N se aplicará en t= 1segundo. Dar clic en **Insert, Acept** y **Done,** respectivamente.

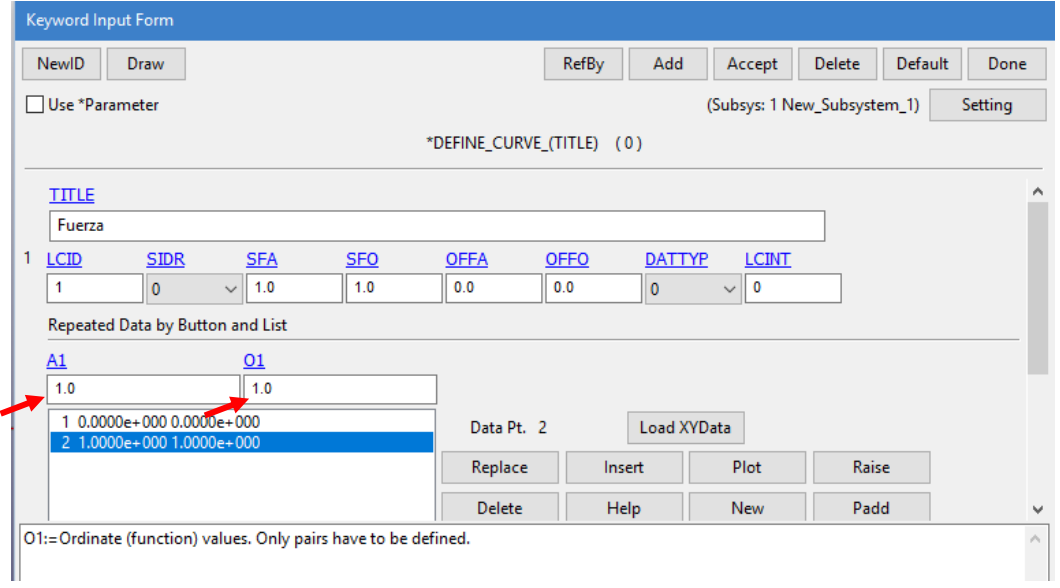

Volviendo al menú de creación de la fuerza, lo único que nos queda es seleccionar el nodo donde la aplicaremos y dar clic en **Apply.**

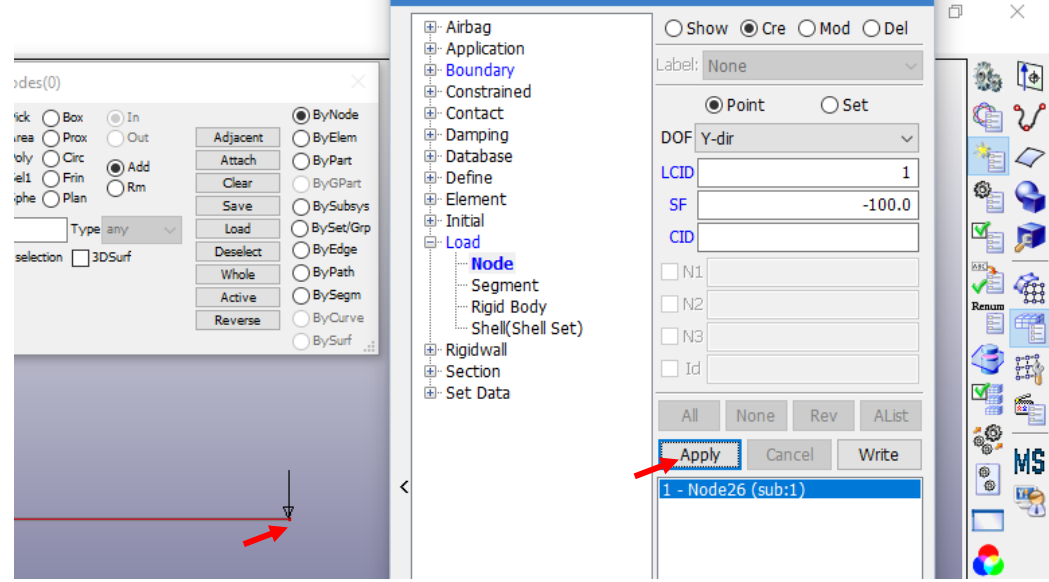

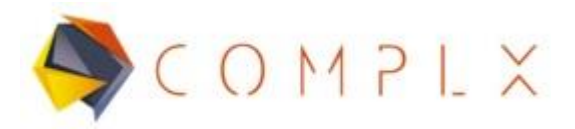

# **2.6. Asignar material y sección al modelo.**

Ahora entraremos a **Model and Part** dentro del menú principal, para después seleccionar**Keyword Manager**, entrar al menú de **Model,** dentro de la lista entrar a **PART** y hacer doble clic sobre **PART.**

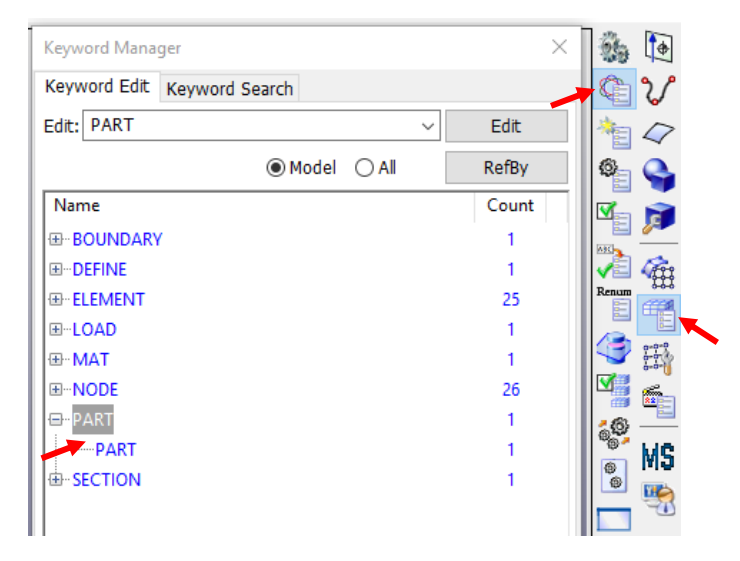

Dentro de la nueva ventana, clic sobre el circulo negro a un lado de **SECID (SECTION ID)** y seleccionar de la lista **Link SECTION,** la sección marcada con el número 1, para finalizar escribir **Done.**

Repetir el mismo procedimiento con **MID (MATERIAL ID)**. Terminando la asignación dar clic en **Acept, Done**.

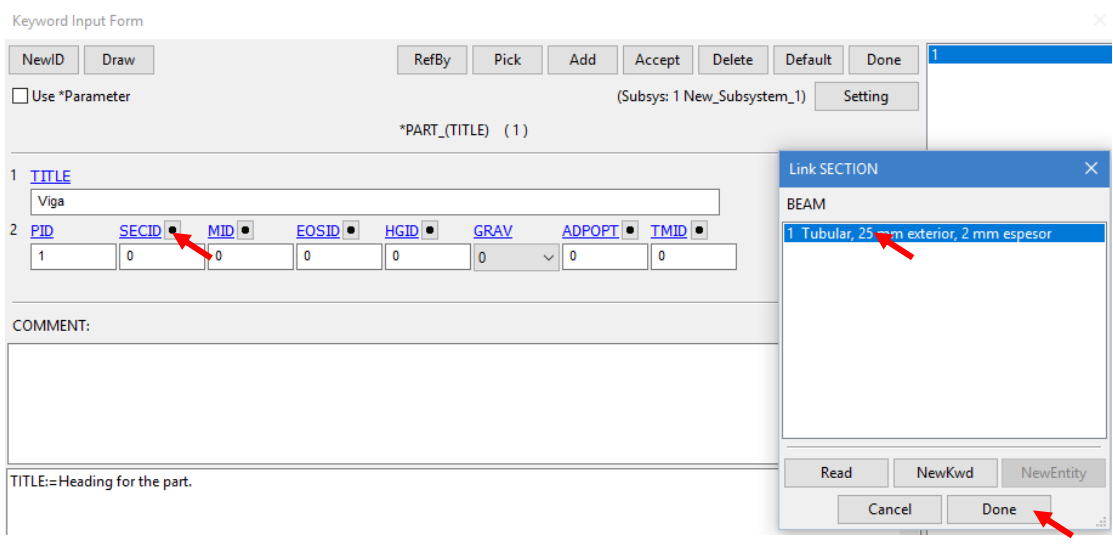

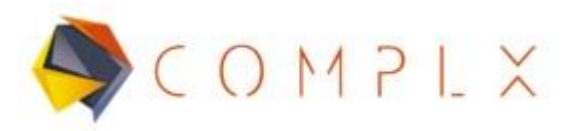

Keyword Innut Form

Finalmente, la formulación de nuestra viga, debe quedar como se muestra en la siguiente figura, clic en **Accept** y **Done** sucesivamente para terminar.

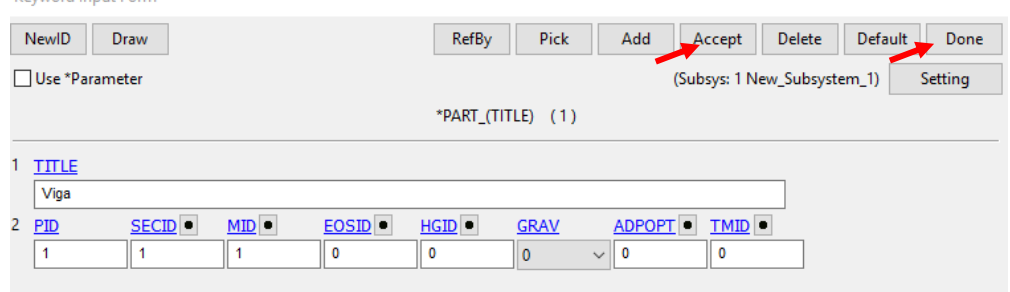

### **2.7. Control de simulación (Implícita).**

Para la realización de una simulación implícita, es necesario ocupar las herramientas de solución implícita, es decir, decirle a LS-DYNA que use este método de solución, para ello debemos **Keyword Manager,** entrar en la sección **All** . Posteriormente dentro de la lista, buscar la opción **CONTROL** y desplegar su respectiva lista, seleccionar con doble clic **CONTROL\_IMPLICIT\_GENERAL** definir primero en **IMFLAG** un número 1, esto para que detecte que será implícito, y posteriormente en **DT0 (Initial time step size for implicit analysis)**¸ escribir 0.1, que serán los tamaños del paso para la simulación. Para finalizar, clic en **Accept y Done.** Mantener **CONTROL\_TERMINATION** como en análisis explícito.

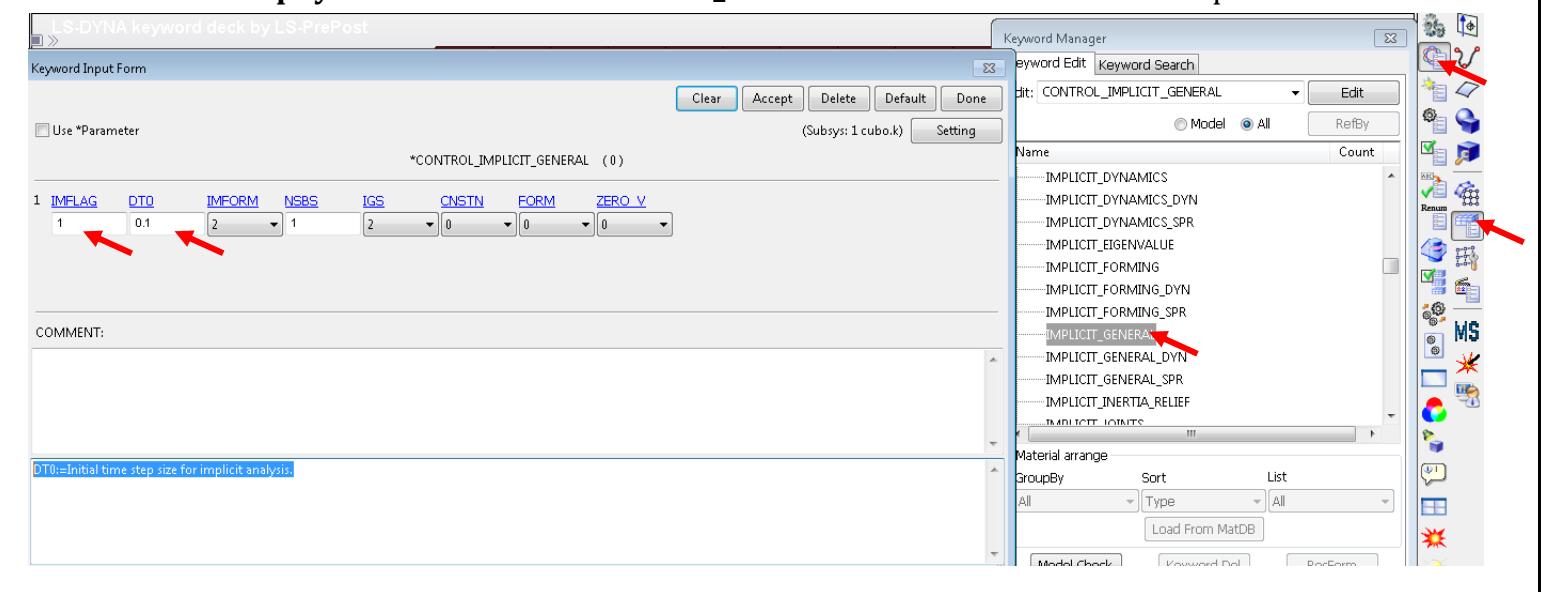

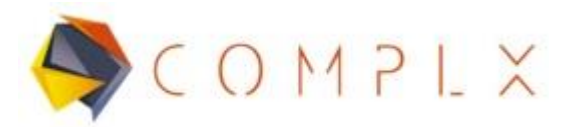

#### **2.8. Almacenamiento de Resultados.**

Con el objetivo de ver los resultados de manera gráfica en nuestro modelo, ocuparemos una herramienta para almacenar los datos de manera Binaria dentro de un archivo para que LS-PrePost los lea y muestre. Dentro del **Keyword Manager**, buscar en la lista dentro de la sección **All,** la opción llamada **DATABASE** y desplegar su respectivo menú, dentro del mismo, buscaremos **BINARY\_D3PLOT** y seleccionarlo. Dentro de **DT (Time interval between outputs),** escribir 0.1, con el objetivo de guardar datos con intervalos de 0.1 segundos dentro de nuestra simulación. Dar clic en **Accept** y **Done** para finalizar.

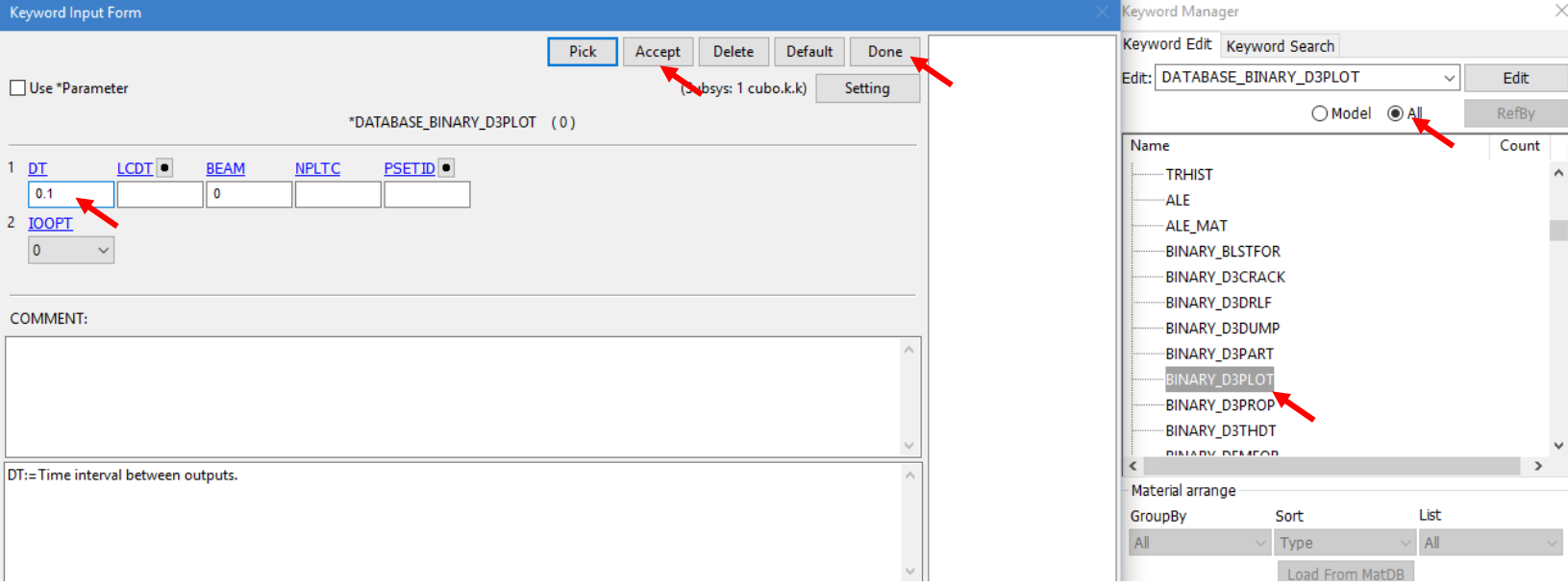

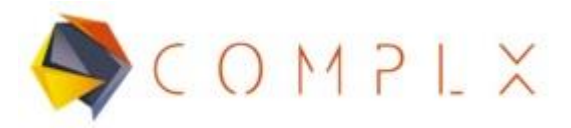

Ahora agregaremos la opción de almacenar datos de tipo **ASCII,** para ello dentro de **DATABASE** seleccionar **ASCII\_option,** una vez abierto, escribir 0.1 y después tecla ENTER en **Default DT**, y activar las opciones **BNDOUT (Boundary Condition forces and energy), ELOUT (Element Output Data), GLSTAT (global statistics), MATSUM (material energy summary), NODFOR (Nodal force groups) y NODOUT (Nodal Displacement/Velocity/Acceleration data).**  Clic en **Accept** y **Done.**

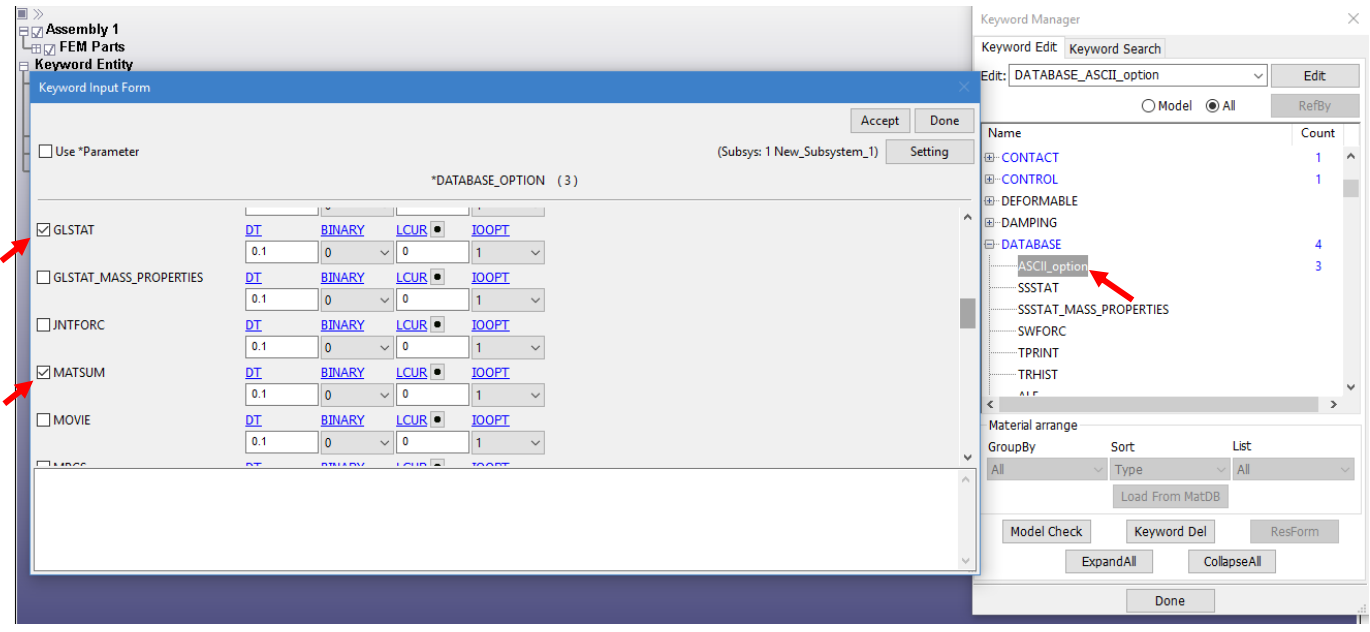

Por último, agregaremos la opción **EXTENT\_BINARY,** ahí sólo cambiaremos a 9 el parámetro de **BEAMIP (Number of beam integration points for output).** Clic en **Accept y Done.**

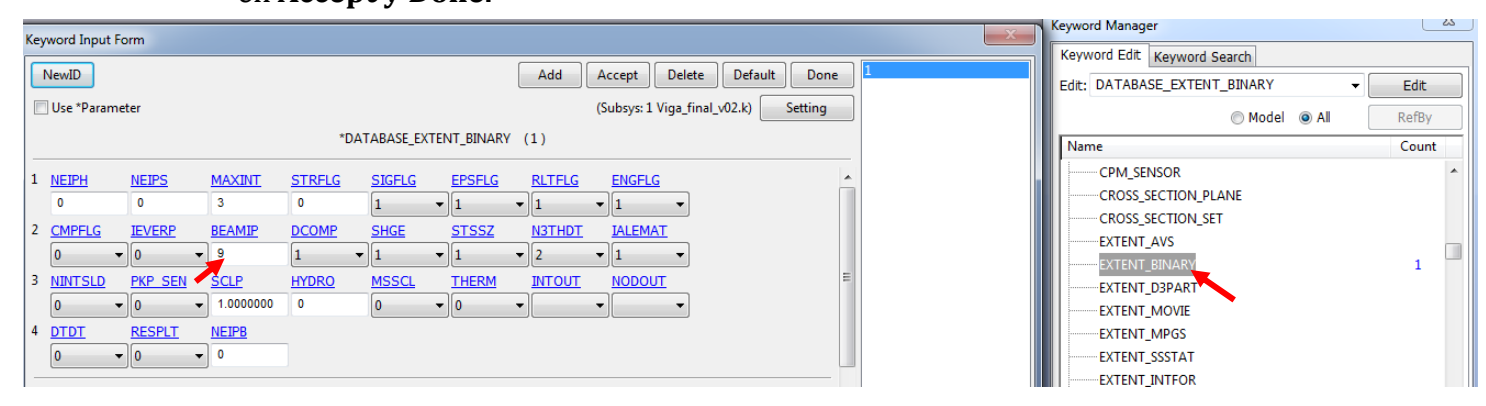

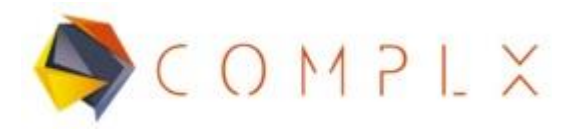

# **2.9. Grabar archivo extensión .k (keyword).**

Ya terminado todo el preproceso de simulación, es recomendable grabar el modelo por precaución. El proceso es sencillo, entrar a **File** dentro de la barra de herramientas superior de LS-Prepost, después **Save,** y por último **Save Keyword.**  Seleccionar la ubicación y nombre de archivo que desee.

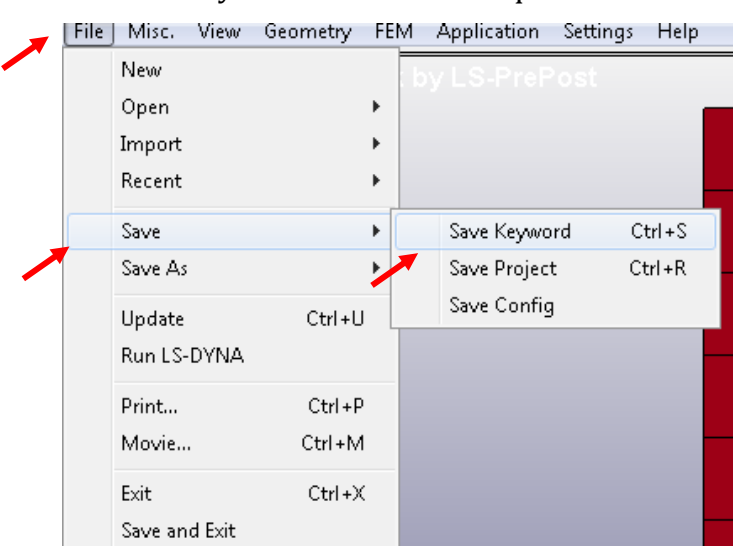

### **2.10. Correr la simulación en LS-DYNA Program Manager.**

Para correr la simulación, primero tenemos que abrir la interfaz principal de LS-

DYNA Program Manager, después dentro del menú principal, buscar la opción

#### **Start LS-DYNA analysis.**

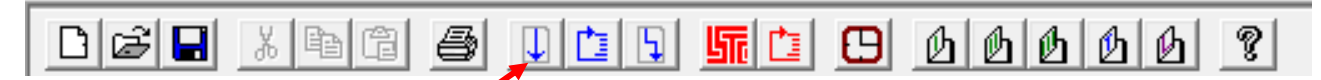

Hecho lo anterior, buscaremos el archivo .k del modelo que se quiera correr dentro de LS-DYNA, dar clic en la opción **Browse,** en **Input File** y seleccionar el archivo de interés.

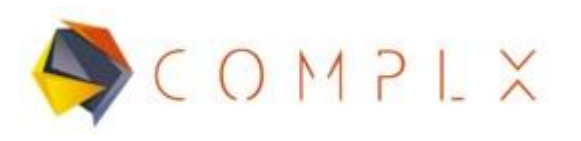

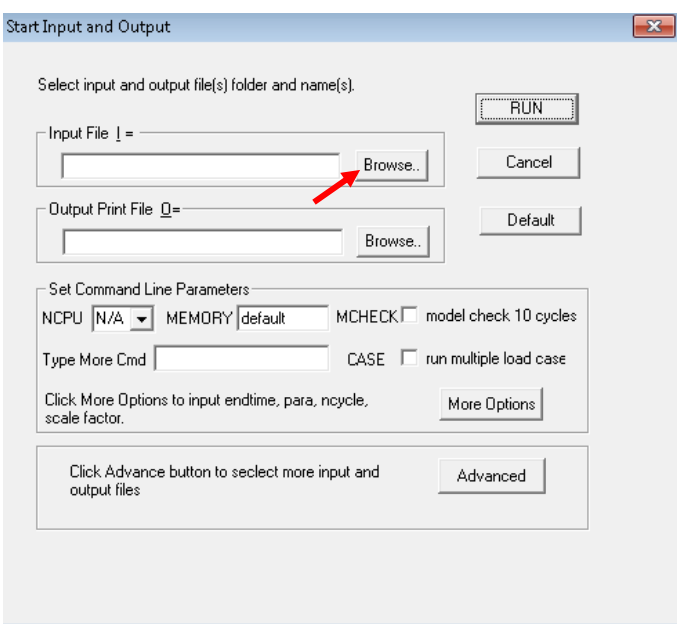

Una vez seleccionado el archivo de interés, daremos clic en **RUN** para comenzar la simulación, lo que abrirá una nueva ventana, cuyo contenido es el avance y procesos que lleva a cabo el software para solucionar. Si no hay ningún problema, nos dará el mensaje de **Normal termination** .

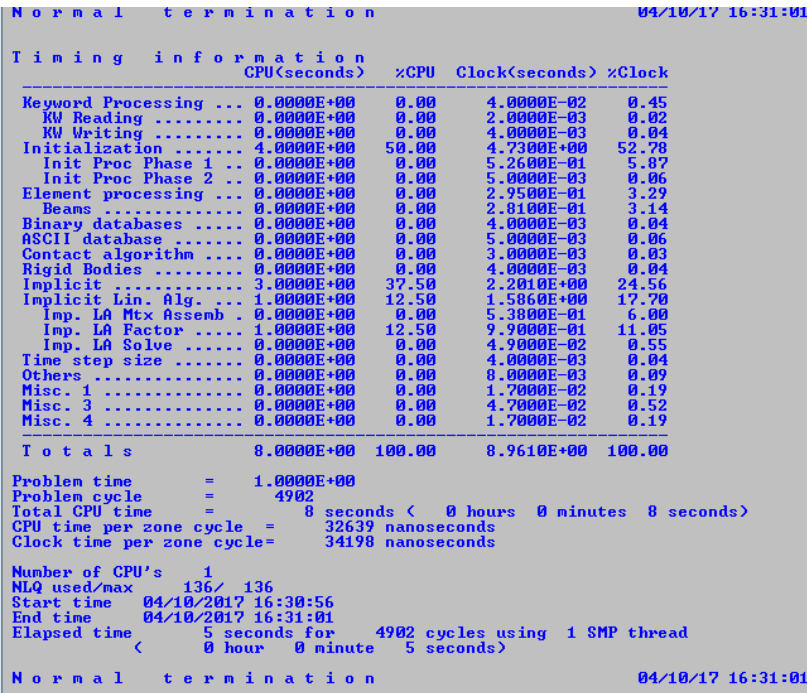

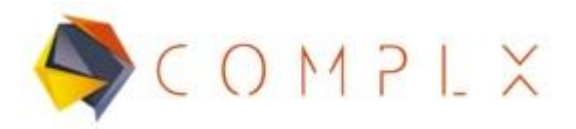

#### **2.11. Análisis de resultados de simulación.**

Dentro de LS-PrePost, tenemos que abrir el archivo **LS-DYNA Binary Plot** generado por el Program Manager al generar la solución al modelo, para ello tenemos que entrar a **File, Open, LS-DYNA Binary Plot,** ir a la carpeta en la que se tiene guardado el archivo.k del modelo y abrir el archivo de nombre **d3plot.**

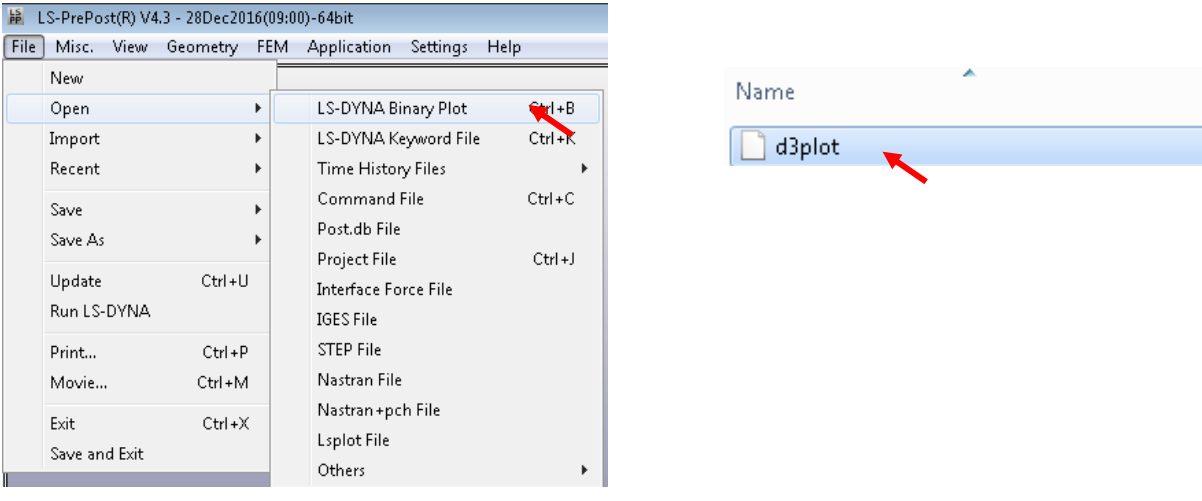

Es importante que en LS-PrePost pongamos que queremos ver el último estado de la simulación pues es ahí en donde tenemos la fuerza máxima, definido en la curva de comportamiento de la carga en secciones anteriores. Para ello sólo hay que dar clic en donde indica la imagen para cambiar el estado.

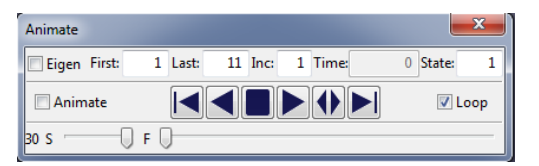

Nótese que realizado lo anterior, **State** ya se encuentra en 11.

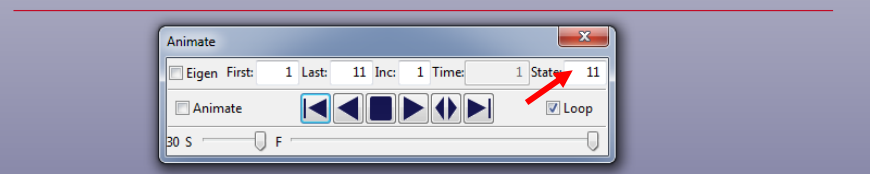

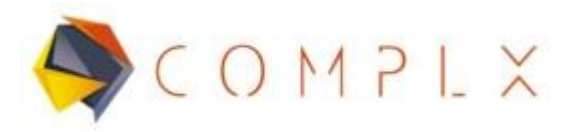

Para ver cualesquiera resultados, entrar a la sección **Post,** después a **Fringe Component**, en éste caso lo que interesa es ver el desplazamiento generado porla fuerza. Dentro de la ventana de **Fringe Component** seleccionar **Ndv (Nodal Displacement)** y por último **result displacement.** 

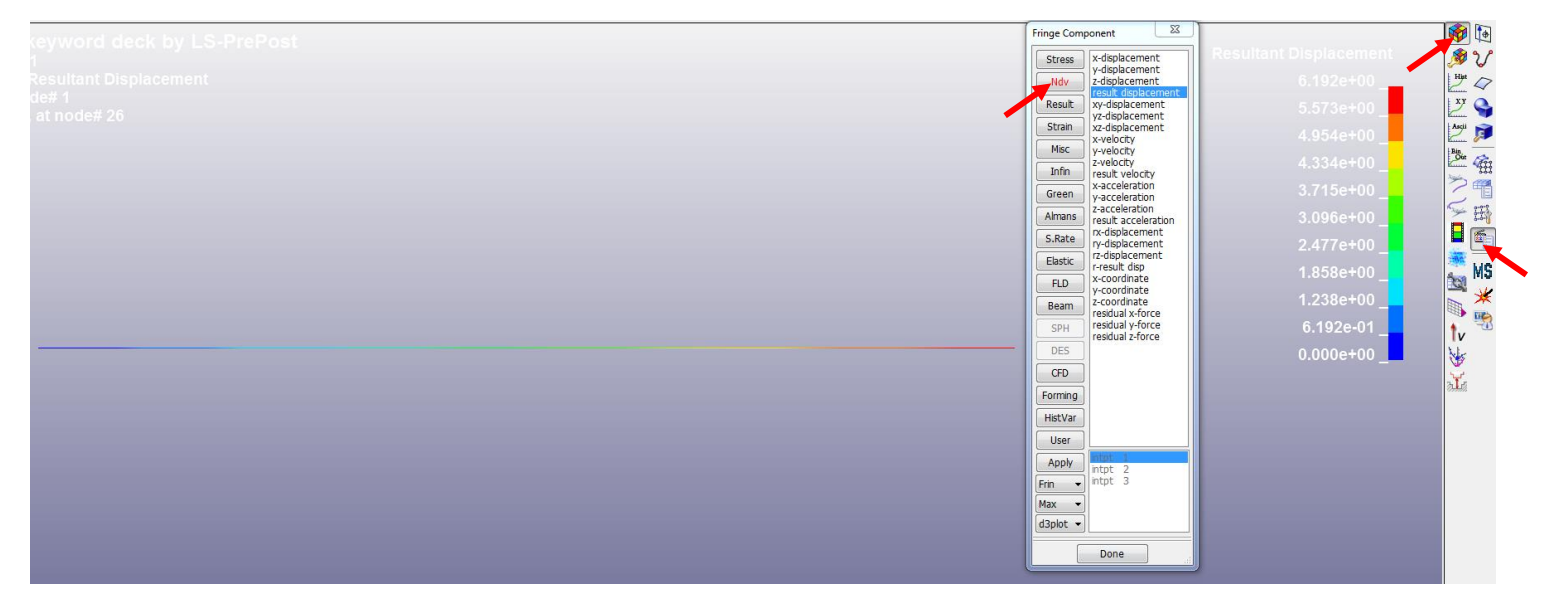

Teniendo un resultado de **6.192 mm.** Que se puede validar con la siguiente ecuación:

$$
\delta = \frac{PL^3}{3EI} = \frac{(100N)(500mm)^3}{3(70e^{05} Pa)\left(\frac{1}{4}\pi((12.5mm)^4 - (10.5mm)^4)\right)} = 6.18mm
$$
  
Resultant Displacement  
6.192e+00  
6.573e+00  
4.954e+00  
4.334e+00  
3.715e+00  
3.096e+00  
2.477e+00  
1.858e+00  
6.192e-01  
0.000e+00

Soluciones e Ingeniería en Simulación Numérica Avanzada S.A. de C.V. Juan de la Luz Enríquez 2506. Colonia Pascual Ortiz Rubio, 91750 Veracruz, México. Tel (+52) 229.200.9573 www.complx.com.mx

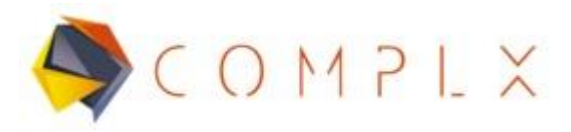

Para ver el esfuerzo de Von-Mises, Dentro de la ventana de **Fringe Component** seleccionar **Beam** y por último **Von Mises stress.** 

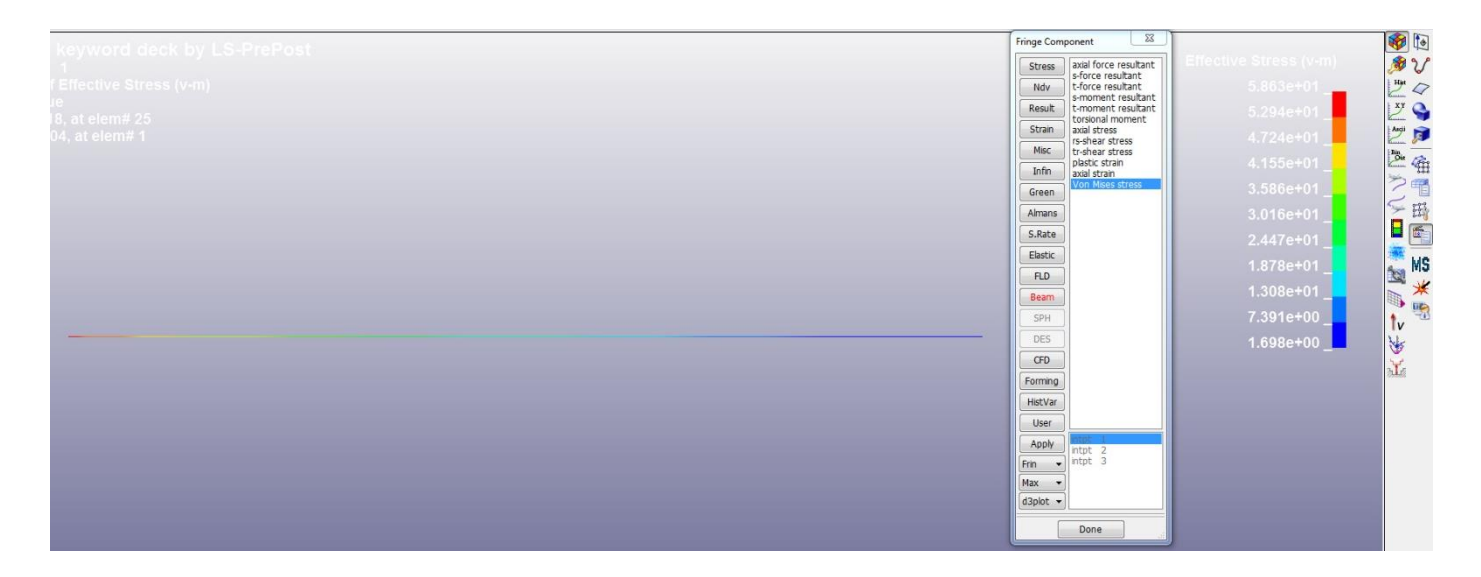

Teniendo un resultado de **58.63 MPa.** Que se puede validar con la siguiente ecuación:

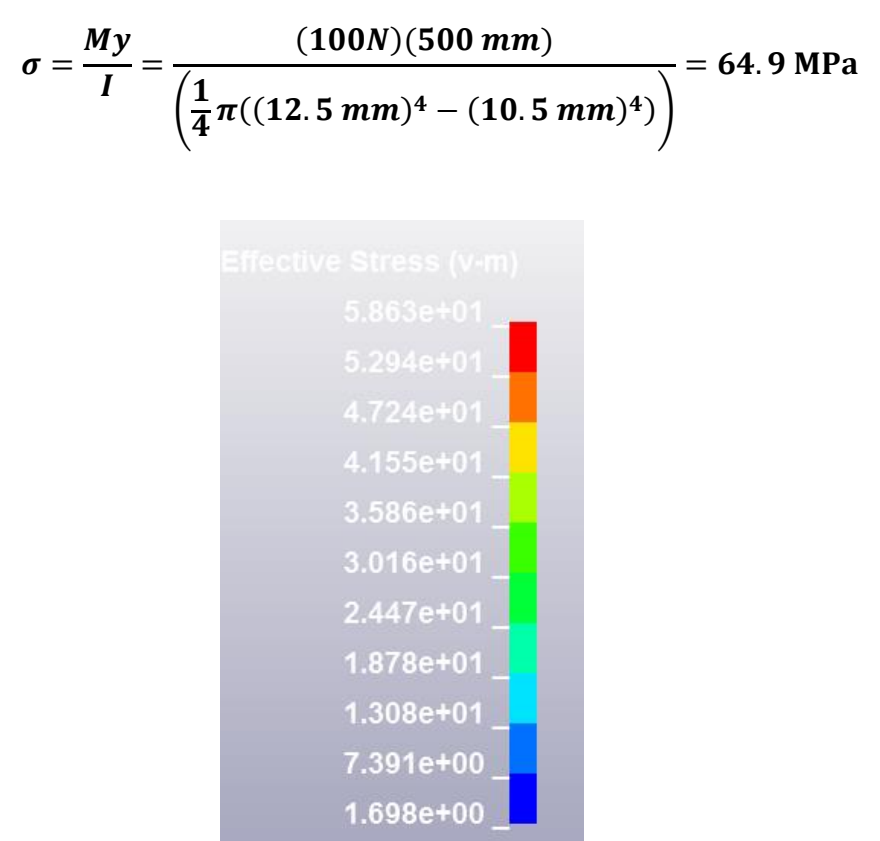

Soluciones e Ingeniería en Simulación Numérica Avanzada S.A. de C.V. Juan de la Luz Enríquez 2506. Colonia Pascual Ortiz Rubio, 91750 Veracruz, México. Tel (+52) 229.200.9573 www.complx.com.mx